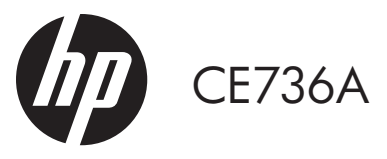

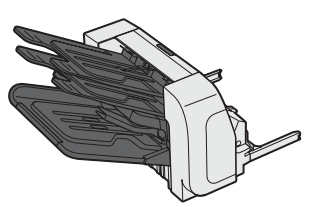

Install Installation Installation Installazione Instalación Instal·lació 安装 Instalacija

Instalace Installation Installatie Asennus Εγκατάσταση Telepítés Instal インストール

설치 Installation Installering การติดตั้ง 安裝 Instalacja Kurulum<br>التثبيت Instalação Instalare **Установка** Inštalácia Namestitev

## www.hp.com/support

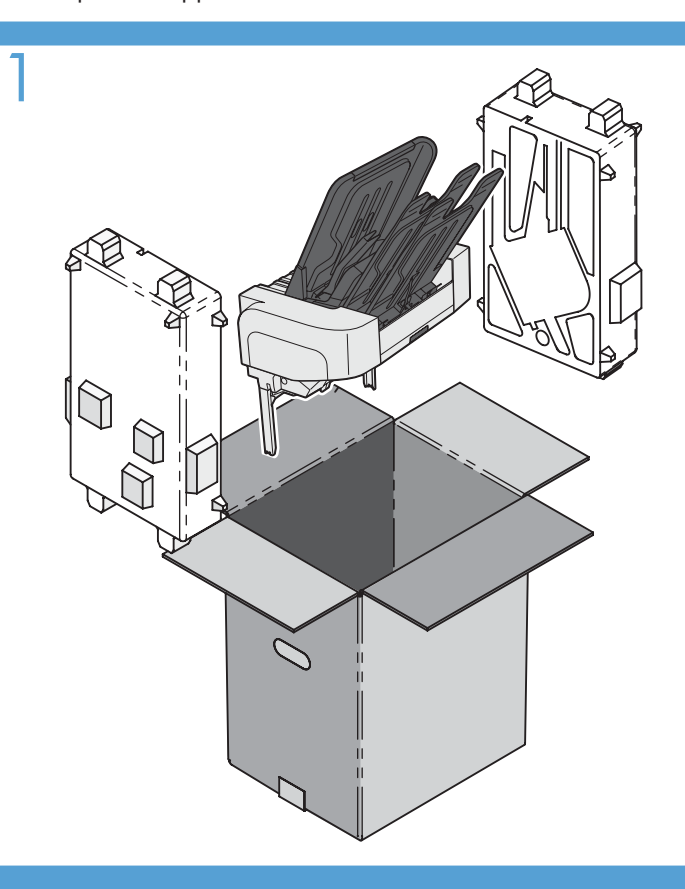

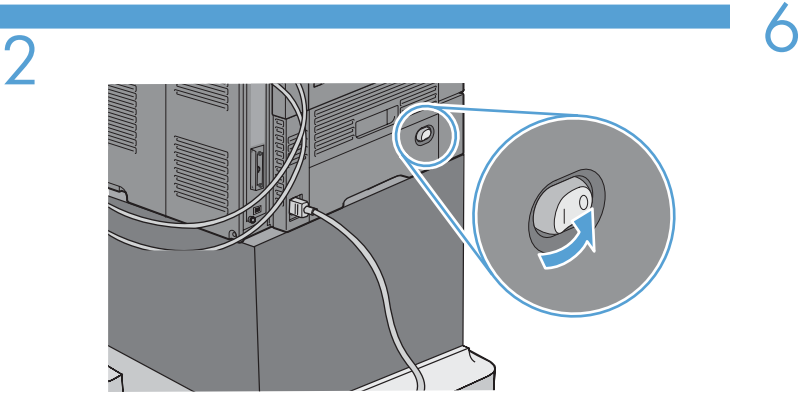

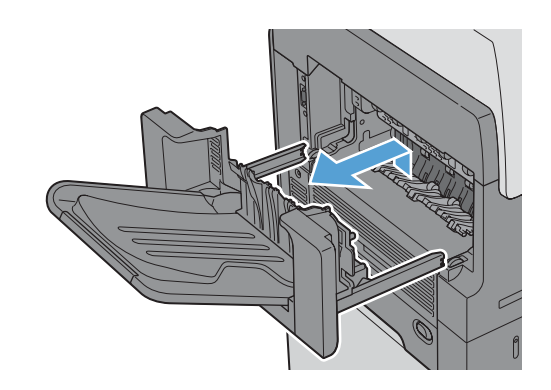

4

3

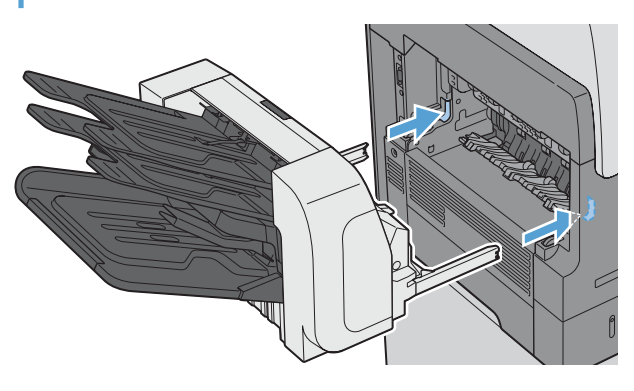

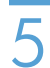

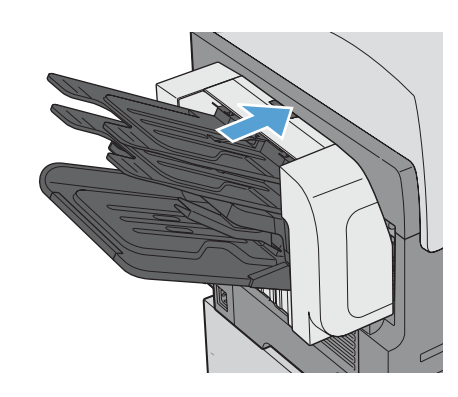

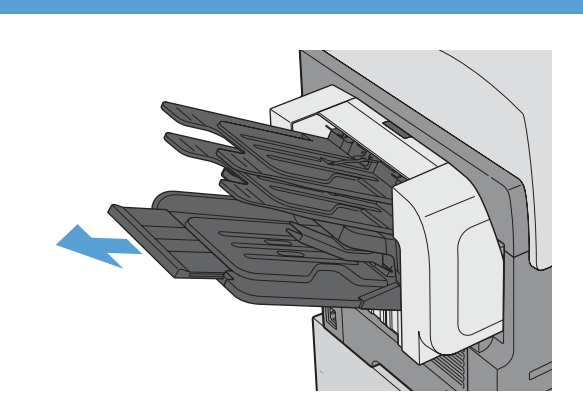

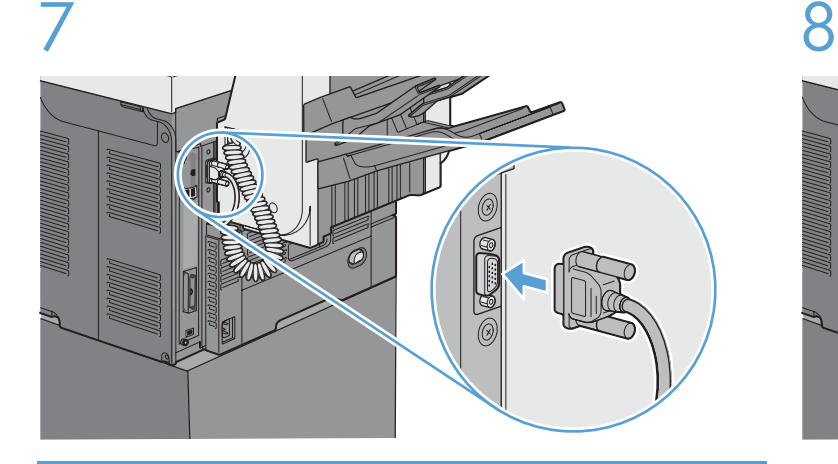

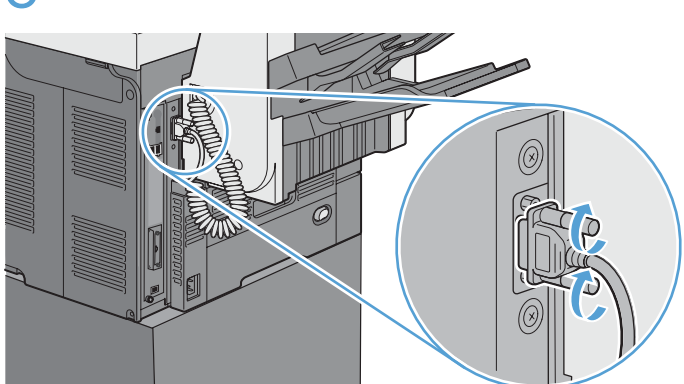

9

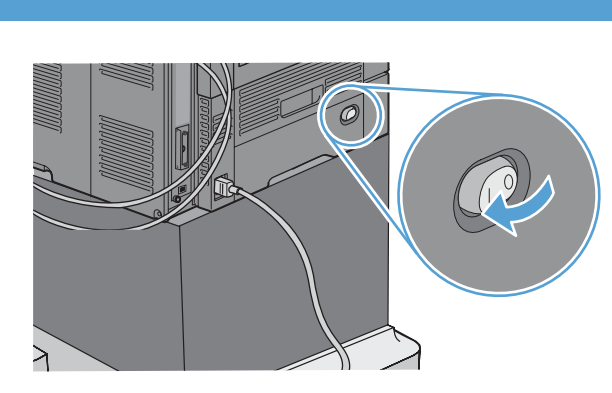

## 10

- EN Make sure that the configuration page lists the accessory as an installed option. Administration>Reports>Configuration/Status Pages>Configuration Page>Print
	- Assurez-vous que la page de configuration répertorie l'accessoire en tant qu'option installée. Administration>Rapports>Pages de configuration/ d'état>Page de configuration>Imprimer

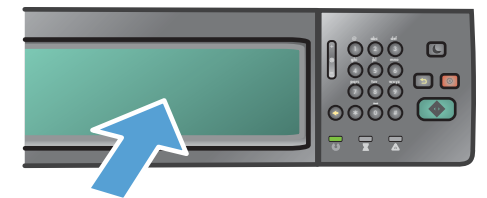

- DE Vergewissern Sie sich, dass das Zubehör auf der Konfigurationsseite als installierte Option aufgeführt wird. Administration>Berichte>Konfigurations-/Statusseite>Konfigurationsseite>Drucken
- IT Verificare che nella pagina di configurazione l'accessorio sia presente come opzione installata. Amministrazione>Rapporti>Configurazione/Pagine di stato>Pagina di configurazione>Stampa
- ES Asegúrese de que en la página de configuración el accesorio figura como opción instalada. Administración>Informes>Páginas de configuración/estado>Página de configuración>Imprimir
- CA Assegureu-vos que la pàgina de configuració mostra l'accessori com a opció instal•lada. Administració>Informes>Pàgines de configuració/estat>Pàgina de configuració>Impressió

## CN 确保配置页将附件列为已安装选项。 管理 > 报告 > 配置/状态页 > 配置页 > 打印

- HR Provjerite navodi li se na konfiguracijskoj stranici dodatak kao instalirana opcija. Administracija>Izvješća>Stranice konfiguracije/statusa>Stranica konfiguracije>Ispis
- CS Na konfigurační stránce musí být uvedeno dané příslušenství jako instalovaná možnost. Správa>Zprávy>Konfigurační stránky/Stránky stavu zásob>Konfigurační stránka>Tisk
- DA Sørg for, at konfigurationssiden viser ekstraudstyret som en installeret indstilling. Administration>Rapporter>Konfiguration/Statussider>Konfigurationsside>Udskriv
- NL Controleer of het accessoire op de configuratiepagina wordt vermeld als geïnstalleerde optie. Beheer>Rapporten>Configuratiepagina/Statuspagina>Configuratiepagina>Afdrukken
- FI Varmista, että lisävaruste näkyy asetussivun luettelossa asennettuna vaihtoehtona. Hallinta>Raportit>Asetus-/tilasivut>Asetussivu>Tulosta

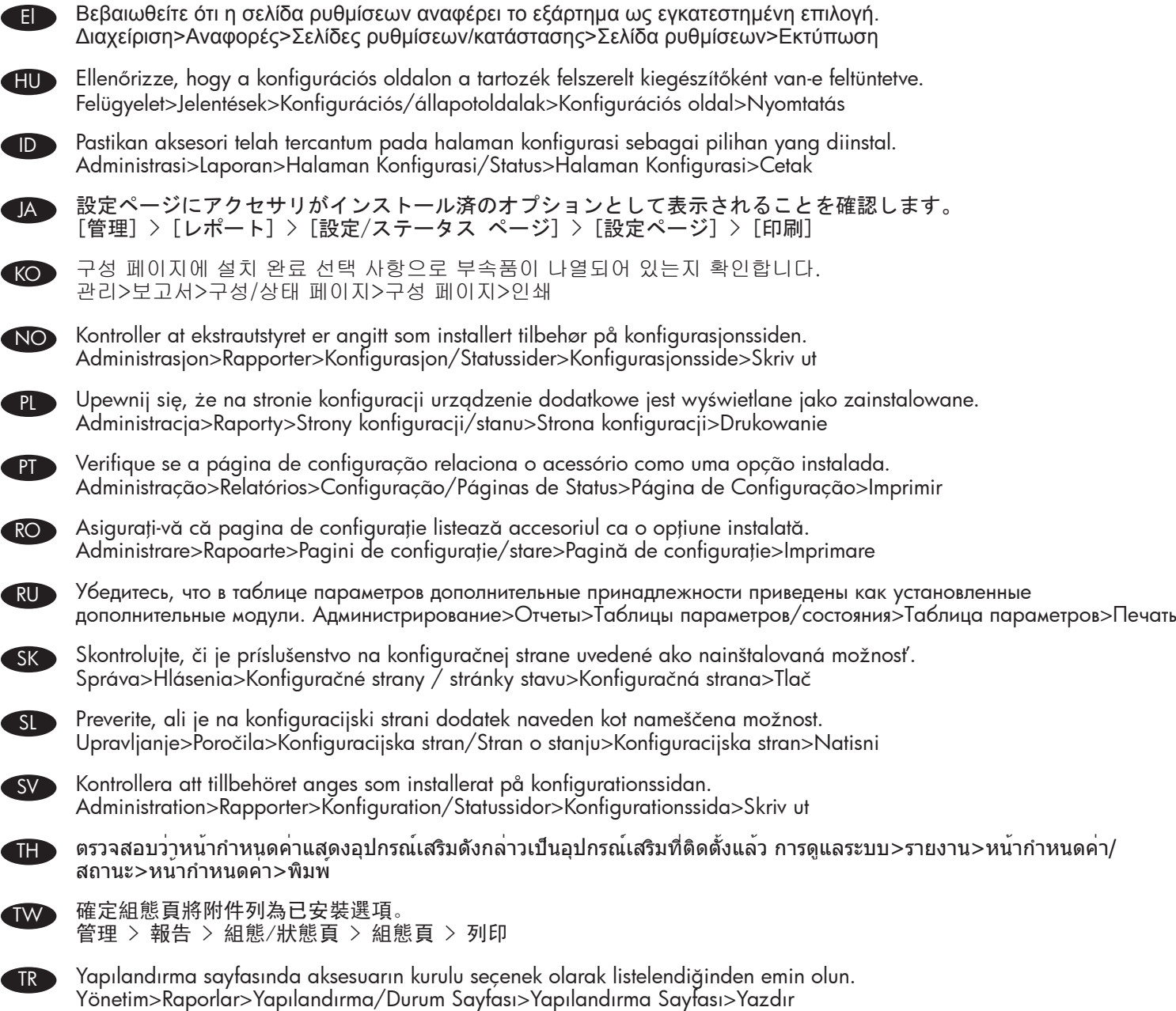

AR

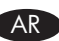

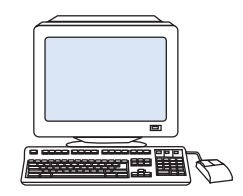

11

- **EN** 1. Open the printer driver Properties dialogue box 2. Click the **Device Settings** tab.
	- 3. Click the **Installable Options** section.
	- 4. Click the Accessory Output Bin: setting, and then select one of the HP 3-Bin Stapler/Stacker <Mode> drop-down list items.
	- 5. Click the OK button.
- FR 1. Ouvrez la boîte de dialogue Propriétés du pilote d'imprimante.
	- 2. Cliquez sur l'onglet Paramètres du périphérique.
	- 3. Cliquez sur la section Options d'installation.
	- 4. Cliquez sur le paramètre **Bac de sortie optionnel :** puis sélectionnez l'un des éléments de la liste déroulante Agrafeuse/Réceptacle du Bac HP 3 <Mode>.
	- 5. Cliquez sur le bouton OK.
- DE 1. Öffnen Sie das Dialogfeld "Eigenschaften" des Druckers.
	- 2. Klicken Sie auf die Registerkarte Geräteeinstellungen.
	- 3. Klicken Sie auf den Abschnitt Installierbare Optionen.
	- 4. Klicken Sie auf die Option Zubehörausgabefach:, und wählen Sie einen der Einträge HP 3-Fach Hefter/Stapler <Modus> aus der Dropdown-Liste.
	- 5. Klicken Sie auf OK.
- IT 1. Aprire la finestra di dialogo Proprietà del driver per stampante.
	- 2. Fare clic sulla scheda **Impostazioni periferica**.
	- 3. Fare clic sulla sezione Opzioni installabili.
	- 4. Fare clic sull'impostazione Scomparto di uscita accessorio: e selezionare una delle voci dell'elenco a discesa <Modalità> cucitrice/raccoglitore a 3 scomparti HP.
	- 5. Fare clic sul pulsante OK.
- ES 1. Abra el cuadro de diálogo Propiedades del controlador de impresora.
	- 2. Haga clic en la ficha Configuración del dispositivo.
	- 3. Haga clic en la sección Opciones instalables. 4. Haga clic en la opción **Bandeja de salida** complementaria: y, a continuación, seleccione uno de los elementos de la lista desplegable <Modo> Grapadora/apiladora HP de 3 bandejas.
	- 5. Haga clic en el botón Aceptar.

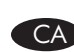

- CA 1. Obriu el quadre de diàleg Propietats del controlador d'impressora.
	- 2. Feu clic a la fitxa Paràmetres del dispositiu.
	- 3. Feu clic a la secció Opcions d'instal·lació.
	- 4. Feu clic al paràmetre Safata de sortida de l'accessori: i, a continuació, seleccioneu un dels elements de la llista desplegable <Mode> Grapadora/apiladora de 3 safates HP.
	- 5. Feu clic al botó D'acord.
- CN 1. 打开打印机驱动程序的"属性" 对话框。
	- 2. 单击"设备设置"标签。
	- 3. 单击"可安装选项"部分。
	- 4. 单击"附加出纸槽:"设置,然后选 择"HP 3 槽订书机/堆纸器"<模式>下拉 列表项目中的一个。
	- 5. 单击"确定"按钮。
- HR 1. Otvorite dijaloški okvir u Svojstvima pisača.
	- 2. Kliknite na karticu Postavke uređaja.
	- 3. Kliknite odjeljak Opcije za instalaciju.
	- 4. Kliknite postavku Izlazni spremnik dodatka:, a zatim odaberite jednu od stavki HP klamerica/ spremnik stoga papira s 3 pregratka <Način> na padajućem popisu.
	- 5. Kliknite na gumb U redu.

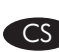

- CS 1. Otevřete dialogové okno Vlastnosti ovladače tiskárny.
	- 2. Klikněte na kartu Nastavení zařízení.
	- 3. Klikněte na část **Instalovatelné doplňky**.
	- 4. Klikněte na nastavení Výstupní přihrádka příslušenství a vyberte jednu z položek rozevíracího seznamu Sešívačka se stohovačem HP se 3 přihrádkami <režim>.
	- 5. Klikněte na tlačítko OK.
- DA 1. Åbn printerdriverens dialogboks Egenskaber.
	- 2. Klik på fanen Enhedsindstillinger.
	- 3. Klik på afsnittet Installerbart ekstraudstyr.
	- 4. Klik på Ekstra outputbakke: indstilling, og vælg derefter en af rullelisteelementerne HP 3-bakke hæftemaskine/stabler <Tilstand>.
	- 5. Klik på knappen **OK**.
- 
- 1. Open het dialoogvenster Eigenschappen van het printerstuurprogramma.
- 2. Klik op het tabblad Apparaatinstellingen.
- 3. Klik op het gedeelte **Installeerbare opties**.
- 4. Klik op de instelling van **Uitvoerbak-accessoire:** en selecteer in de vervolgkeuzelijst een van de opties voor HP 3-bak nietmachine/stapelaar <modus>.
- 5. Klik op de knop **OK**.
- FI 1. Avaa tulostinohjaimen Ominaisuudet-valintaikkuna.
	- 2. Valitse Laiteasetukset-välilehti.
	- 3. Valitse Asennettavat vaihtoehdot -osa.
	- 4. Valitse Tulostuslisävaruste: -asetus ja valitse sitten yksi vaihtoehto avattavasta HP 3-nidontalokero/ pinolokero <tila> -luettelosta.
	- 5. Valitse **OK**-painike.
- EL 1. Ανοίξτε το πλαίσιο διαλόγου «Ιδιότητες» του προγράμματος οδήγησης του εκτυπωτή.
	- 2. Κάντε κλικ στην καρτέλα **Ρυθμίσεις συσκευής**.
	- 3. Κάντε κλικ στην ενότητα **Δυνατότητες επιλογών για εγκατάσταση**.
	- 4. Κάντε κλικ στη ρύθμιση **Βοηθητική κασέτα εξόδου:** και, στη συνέχεια, επιλέξτε ένα από τα στοιχεία της αναπτυσσόμενης λίστας **Εξάρτημα συρραφής/στοίβαξης 3 δίσκων <Λειτουργία>**.
	- 5. Κάντε κλικ στο κουμπί OK.
- HU 1. Nyissa meg a nyomtatóillesztő Tulajdonságok párbeszédpanelét.
	- 2. Kattintson az Eszköz beállításai fülre.
	- 3. Kattintson a Felszerelhető kiegészítők elemre.
	- 4. Kattintson a Kellék kimeneti tároló: beállításra, majd kattintson a HP 3 tálcás tűző/ lerakó egység <mód> legördülő lista valamelyik pontjára.
	- 5. Kattintson az OK gombra.
- **ID** 1. Buka kotak dialog Properti driver printer.
	- 2. Klik tab Pengaturan Perangkat.
	- 3. Klik bagian Pilihan yang Dapat Diinstal.
	- 4. Klik pengaturan **Wadah Hasil Cetak Aksesori:**, lalu pilih salah satu dari item daftar drop-down HP 3-Bin Stapler/Stacker <Mode>.
	- 5. Klik tombol OK.
- JA 1. プリンタ ドライバの [プロパティ] ダイアログ ボックスを開きます。
	- 2. [デバイスの設定] タブをクリックします。
	- 3. [インストール可能なオプション] セクションをク リックします。
	- 4. [アクセサリ排紙ビン:] 設定をクリックし、 [HP 3 ビン ステイプラ/スタッカ <モード>] ド ロップダウン リストの項目を 1 つ選択します。
	- 5. [OK] ボタンをクリックします。

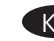

- 1. 제품 등록 정보 대화상자를 엽니다.
	- 2. 장치 설정 탭을 클릭합니다.
- 3. 설치 가능한 옵션 섹션을 누릅니다.
	- 4. 부속품 출력함을 누릅니다: 설정, 그 다음 HP 3 함/스테이플러/스태커<모드> 드롭다운 목록 항목 중 하나를 선택합니다.
- 5. 확인 단추를 누릅니다.
- 1. Åpne dialogboksen Egenskaper for skriverdriveren. NO
	- 2. Klikk på kategorien Enhetsinnstillinger.
	- 3. Klikk på delen Installerbart tilbehør.
	- 4. Klikk på innstillingene for utskriftstilbehørskuffen, og velg deretter en av listeelementene i nedtrekkslisten HP 3 Stifte-/Stableskuff.
	- 5. Klikk på **OK**.
- PL 1. Otwórz okno dialogowe Właściwości sterownika drukarki.
	- 2. Kliknij kartę Ustawienia urządzenia.
	- 3. Kliknij sekcję Opcje instalowalne.
	- 4. Kliknij ustawienie Dodatk. pojemnik wyjściowy:, a następnie wybierz jeden z elementów z listy rozwijanej 3-pojemnikowy zszywacz/układacz  $HP$  <Tryb>.
	- 5. Kliknij przycisk OK.
- PT 1. Abra a caixa de diálogo Propriedades do driver da impressora.
	- 2. Clique na guia **Configurações do dispositivo**.
	- 3. Clique na seção **Opções instaláveis**.
	- 4. Clique na configuração Compartimento de saída de acessório: e selecione um dos 3 itens da lista de seleção da HP em <Modo> Grampeador/ Empilhador do compartimento.
	- 5. Clique no botão **OK**.

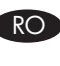

- RO 1. Deschideți caseta de dialog Proprietăți a driverului de imprimantă.
	- 2. Faceți clic pe fila Setări dispozitiv.
	- 3. Faceți clic pe secțiunea Opțiuni instalabile.
	- 4. Faceți clic pe setarea Tavă de ieșire accesoriu: apoi selectaţi unul din elementele din lista derulantă <Mod> Capsator/Stivuitor cu 3 tăvi HP.
	- 5. Faceți clic pe butonul OK.
- RU 1. Откройте диалоговое окно «Свойства» драйвера печати.
	- 2. Перейдите на вкладку Параметры устройства.
	- 3. Перейдите в раздел Установленные дополнительные модули.
	- 4. Щелкните параметр Дополнительный выходной лоток: и выберите в раскрывающемся списке <Режим> 3-лоткового сшивателя/ укладчика HP один из режимов.
	- 5. Нажмите кнопку ОК.

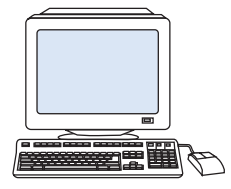

- SK 1. Otvorte dialógové okno Vlastnosti ovládača tlačiarne.
	- 2. Kliknite na kartu Nastavenia zariadenia.
	- 3. Kliknite na možnosť Inštalovateľné možnosti.
	- 4. Kliknite na nastavenie Prídavný výstupný zásobník a potom vyberte jednu z položiek rozbaľovacieho zoznamu Zošívačka/stohovač HP s tromi zásobníkmi <režim>.
	- 5. Kliknite na tlačidlo OK.
- SL 1. Odprite pogovorno okno Lastnosti gonilnika tiskalnika.
	- 2. Kliknite zavihek Nastavitve naprave.
	- 3. Kliknite razdelek Namestitvene možnosti.
	- 4. Kliknite nastavitev **Dodatni izhodni pladenj:** in nato izberite enega od elementov v spustnem meniju HP-jev spenjač s tremi pladnji/Nabiralnik <Način>.
	- 5. Kliknite gumb V redu.
- SV 1. Öppna dialogrutan Egenskaper för skrivardrivrutinen.
	- 2. Klicka på fliken Enhetsinställningar.
	- 3. Klicka på avsnittet **Installerbara alternativ**.
	- 4. Klicka på inställningen för Extra utmatningsfack och markera sedan något av alternativen för HP-tillbehör för häftning/stapling med tre fack <läge>.
	- 5. Klicka på **OK**.

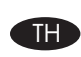

- TH 1. เปิดกล่องโต้ตอบคุณสมบัติของไดรเวอร์เครื่องพิมพ์
	- 2. คลิกแท็บ **การตั้งค่าอุปกรณ์**
	- 3. คลิกส่วน **อุปกรณ์เสริมที่ติดตั้งได้**
	- 4. คลิกการตั้งค่า **ถาดกระดาษออกเสริม:** แล้วเลือกรายการใดรายการหนึ่งจาก HP 3-Bin **ที่เย็บเล่ม/ถาดเรียงกระดาษ <โหมด>**
	- 5. คลิกปุ่ม **ตกลง**
- TW 1. 開啟印表機驅動程式「內容」對話方塊。
	- 2. 按一下「裝置設定值」標籤。
	- 3. 按一下「可安裝選項」區段。
	- 4. 按一下「附件出紙槽: 」 設定, 然後選取其中一 個「HP 3 針腳釘書機/堆疊器<模式>」 下拉式清單項目。
	- 5. 按一下「確定」按鈕。
- TR 1. Yazıcı Sürücüsü'nün Özellikler iletişim kutusunu açın.
	- 2. Cihaz Ayarları sekmesini tıklatın.
	- 3. Yüklenebilir Seçenekler bölümünü tıklatın.
	- 4. Aksesuar Çıkış Bölmesi: ayarını tıklatın ve aşağı açılan listesinden HP 3 Bölme Zımbalayıcı/ Yığınlayıcı<Mod> öğesini seçin.
	- 5. OK düğmesini tıklatın.
		- افتح مربع حوار خصائص برنامج تشغيل الطابعة.  $\Delta$ 
			- انقر فوق علامة التبويب "إعدادات ال**جهاز"**.  $\mathbf{\tilde{y}}$ 
				- انقر فوق تحديد "خيارات قابلة للتثبيت"  $\cdot$
		- انقر فوق حاوية إخراج الملحقات: إعداد، ثم حدد واحدًا من  $\cdot$ ,  $\epsilon$ عناصر القائمة المنسدلة "حاوية تكديس/تجميع-
			- ۳ من HP" حوضع>.

AR

0 <sub>.</sub> انقر فوق الزر **"موافق"**.

## 有毒有害物质表

根据中国电子信息产品污染控制管理办法的要求而出台

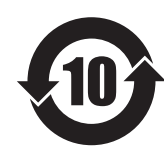

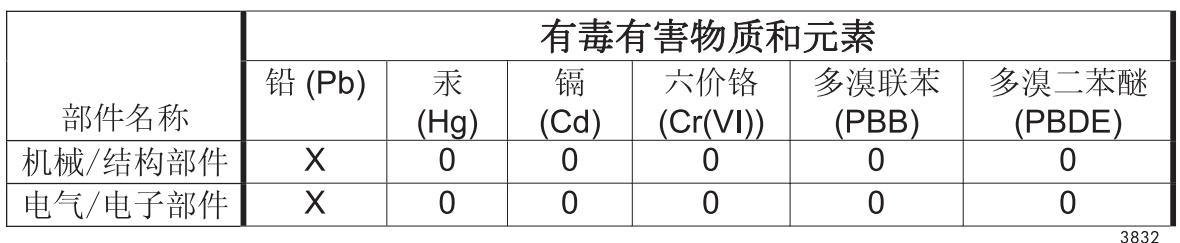

0: 表示在此部件所用的所有同类材料中, 所含的此有毒或有害物质均低于

SJ/T11363-2006 的限制要求。

X: 表示在此部件所用的所有同类材料中, 至少一种所含的此有毒或有害物质高于 SJ/T11363-2006 的限制要求。

注:引用的"环保使用期限"是根据在正常温度和湿度条件下操作使用产品而确定的。

© 2010 Hewlett-Packard Development Company, L.P. www.hp.com

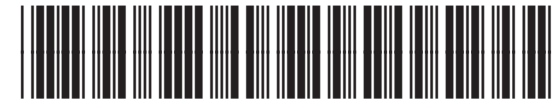

CE736-90901

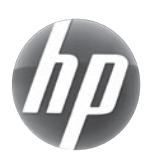